## ActiveX の設定

本器のWebページは、アクティブXコントロールを使用して本器と通信をします。アクティブXコントロールは、本器からダウンロー ドし、PCへインストールする必要があります。ユーザーのインターネットエクスプローラーのセキュリティ設定は、本器を正しく作 動させるために、アクティブXの使用を許可する必要があります。本器を使用する場合は、インターネットエクスプローラーブラ ウザを下記のように設定してください。

## Internet Explorer 6 for Windows XP

IEブラウザの"ツール" → "インターネットオプション" → "セキュリティ" → "レベルのカスタマイズ"へ入り、次の設定を行ってく ださい。

ActiveXコントロールとプラグイン

• ActiveX コントロールとプラグインの実行:有効にする

- スクリプトを実行しても安全だとマークされない ActiveXのコントロールの・・・:ダイアログを表示する
- スクリプトを実行しても安全だとマークされている ActiveX のコントロールの・・・:有効にする。
- ・ 署名された ActiveX コントロールのダウンロード:ダイアログを表示する。
- ・ 未署名の ActiveX コントロールのダウンロード:ダイアログを表示する。

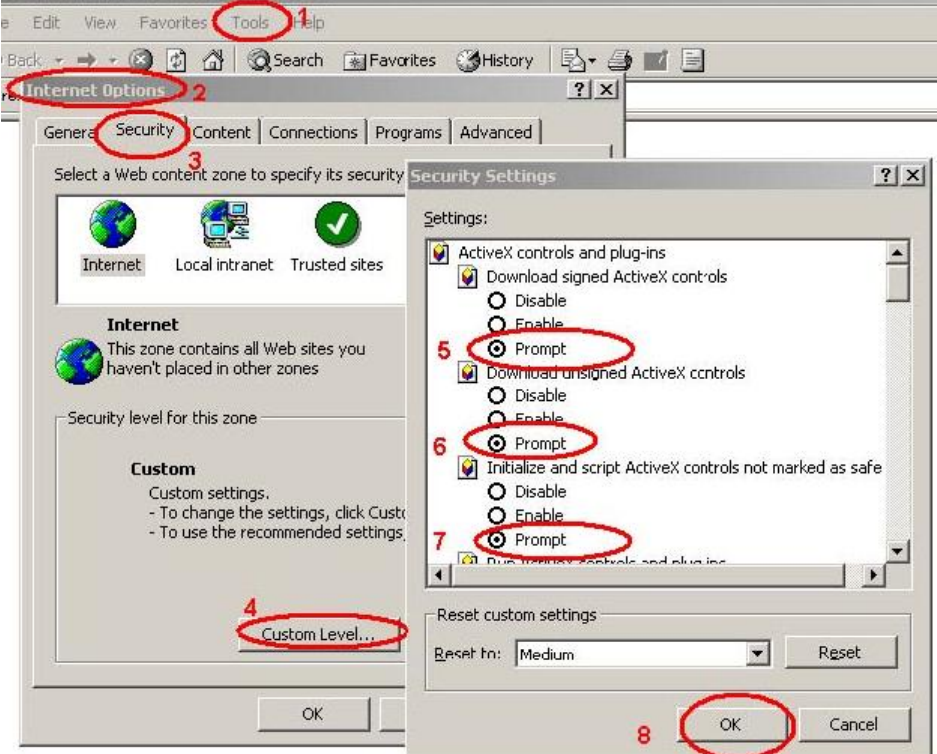

これで、本器に対するPCの設定は終了です。

## Internet Explorer 7 for Windows XP

IEブラウザの"ツール" → "インターネットオプション" → "セキュリティ" → "レベルのカスタマイズ"へ入り、次の設定を行ってく ださい。

ActiveXコントロールとプラグイン

• ActiveX コントロールとプラグインの実行:有効にする

- スクリプトを実行しても安全だとマークされない ActiveXのコントロールの・・・:ダイアログを表示する
- スクリプトを実行しても安全だとマークされている ActiveX のコントロールの・・・:有効にする。
- ・ 署名された ActiveX コントロールのダウンロード:ダイアログを表示する。
- ・ 未署名の ActiveX コントロールのダウンロード:ダイアログを表示する。

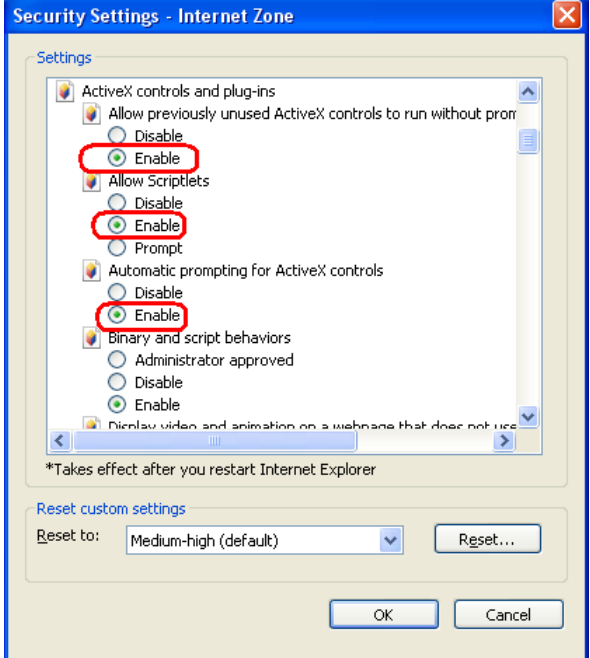

これで、本器に対するPCの設定は終了です。

## Internet Explorer 7 for Windows Vista

IEブラウザの"ツール" → "インターネットオプション" → "セキュリティ" → "レベルのカスタマイズ"へ入り、次の設定を行ってく ださい。

ActiveXコントロールとプラグイン

- ActiveX コントロールとプラグインの実行:有効にする。
- スクリプトを実行しても安全だとマークされない ActiveXのコントロールの・・・:ダイアログを表示する
- スクリプトを実行しても安全だとマークされている ActiveX のコントロールの・・・:有効にする。
- ・ 署名された ActiveX コントロールのダウンロード:ダイアログを表示する。
- ・ 未署名の ActiveX コントロールのダウンロード:ダイアログを表示する。

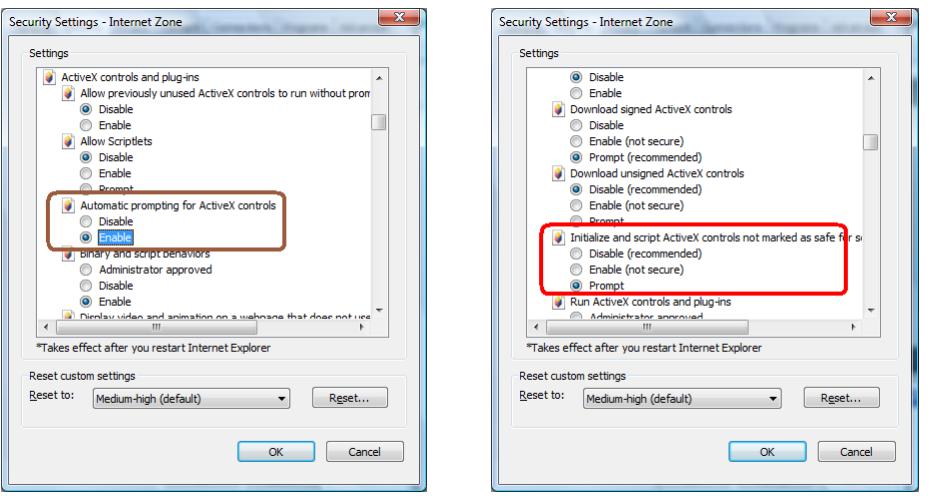

IEブラウザの"ツール" → "インターネットオプション" → "セキュリティ" → "信頼されたサイト" →レベルのカスタマイズ"へ入 り、次の設定を行ってください

- ActiveX コントロールとプラグインの実行:有効にする。
- スクリプトを実行しても安全だとマークされない ActiveXのコントロールの・・・:ダイアログを表示する
- スクリプトを実行しても安全だとマークされている ActiveX のコントロールの・・・:有効にする。
- ・ 署名された ActiveX コントロールのダウンロード:ダイアログを表示する。
- ・ 未署名の ActiveX コントロールのダウンロード:ダイアログを表示する。

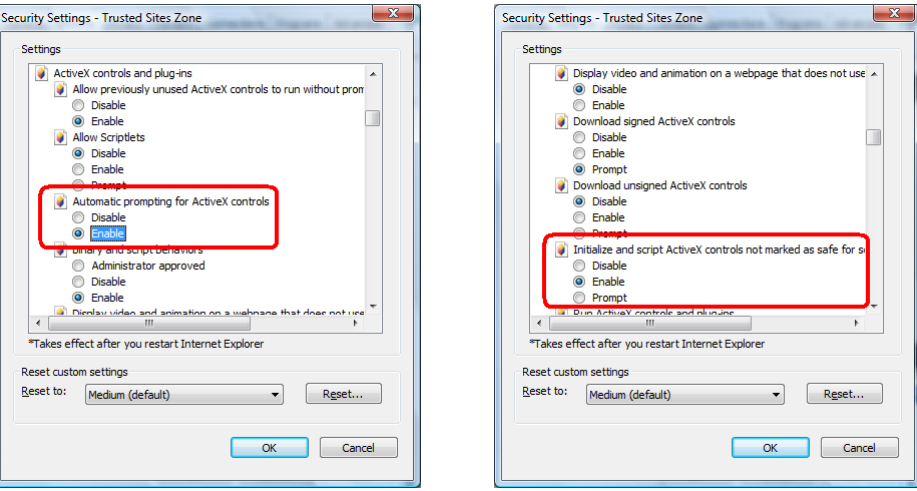

これで、本器に対するPCの設定は終了です。